# **Listen EVERYWHERE**

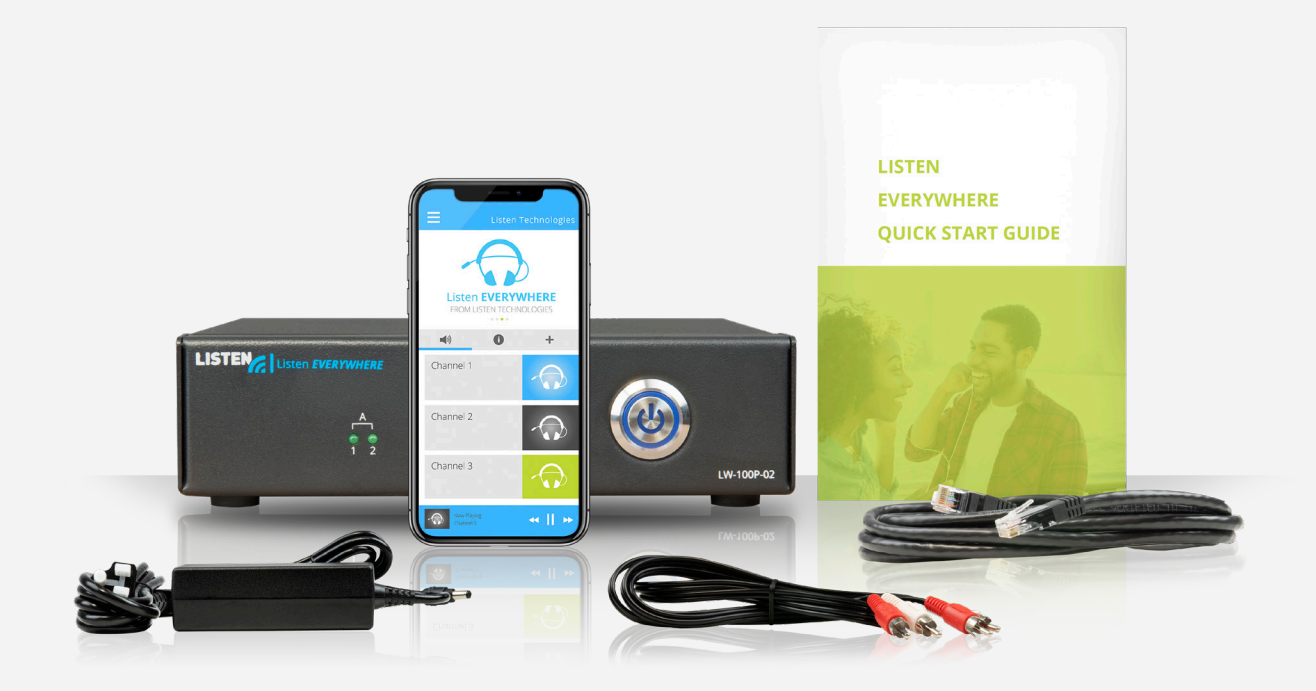

# INTERFACCIA AMMINISTRAZIONE DEL SERVER

**MANUALE IN ITALIANO**

**[www.ListenEVERYWHERE.com](http://www.ListenEverywhere.com)**

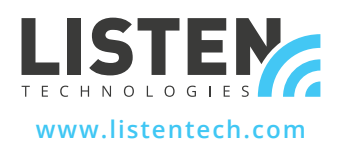

# INTRODUZIONE

L'Interfaccia di Amministrazione del Server è un'applicazione web, ospitata nel firmware di un Server Listen EVERYWHERE, che consente agli amministratori di rete di gestire la configurazione di rete del Server.

Listen EVERYWHERE

KAN RO

L'Interfaccia di Amministrazione del Server è accessibile su PC Windows o Apple tramite i browser più diffusi come Microsoft Edge, Mozilla Firefox, Google Chrome, Opera o Apple Safari, o dalla maggior parte dei browser per dispositivi mobili.

# FUNZIONI PER L'AMMINISTRAZIONE DEL SERVER

Il Server Listen EVERYWHERE è configurato per impostazione predefinita come un client DHCP, il che significa che riceverà un indirizzo IP, una maschera di sottorete, un gateway, un indirizzo di server dei nomi di dominio (DNS) e altri parametri di configurazione pertinenti dalla rete a cui è collegato. Questa configurazione di rete predefinita sarà adatta alla maggior parte delle reti. Tuttavia, se si desidera impostare la configurazione di rete IPv4 per adattare il Server alla rete locale, l'Interfaccia di Amministrazione del Server può essere usata per specificare un indirizzo IP statico, una maschera di sottorete, un gateway oppure uno o più server dei nomi DNS.

L'Interfaccia di Amministrazione del Server consente inoltre al Server di essere configurato per funzionalità di server DHCP. Ciò è utile negli scenari in cui viene creata una rete indipendente appositamente per lo streaming dell'audio, quando non è disponibile un router esistente e un server DHCP in rete. Quando viene configurato per essere un server DHCP, il Server assegnerà gli indirizzi IP ed i tempi di lease a tutti i dispositivi connessi.

### **L'Interfaccia di Amministrazione del Server consente la configurazione dei seguenti parametri di rete:**

- Visualizzare/Modificare la configurazione del Protocollo Internet Versione 4 (TCP/IPV4):
- Metodi di indirizzamento IP automatico (DHCP) o statico
- Indirizzo IP
- Maschera di rete
- Gateway
- Server dei nomi DNS
- Visualizzare/Modificare la configurazione del Protocollo di Controllo Dinamico dell'Host Versione 4 (DHCPv4):
- Abilitare/Disabilitare il server DHCP
- Inizio indirizzo IP
- Fine indirizzo IP
- Tempo di lease

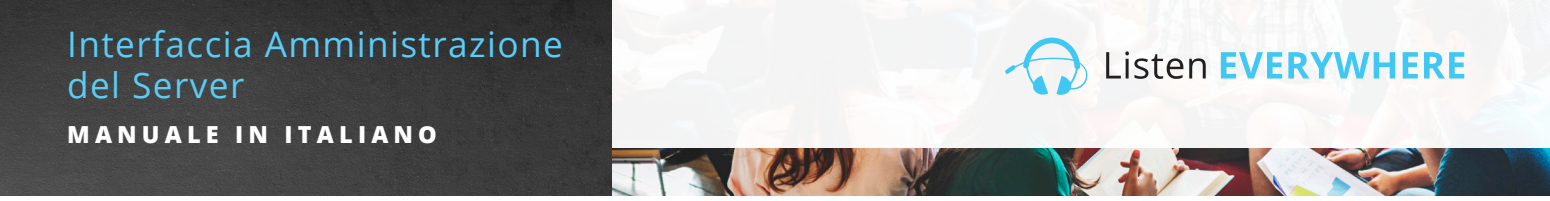

### **PASSAGGIO 1 Configurazione del Server**

Configurare il Server Listen EVERYWHERE usando le istruzioni incluse. Connettere il Server alla rete locale da usare per lo streaming audio Wi-Fi di Listen EVERYWHERE. Confermare il funzionamento del Server usando un dispositivo mobile dotato dell'app Listen EVERYWHERE. Annotare l'ID del Server ed il Codice di accesso situato nel pannello inferiore del Server.

Per consigli sull'installazione, sulla rete e sul Wi-Fi, fare riferimento alle Note Tecniche di Configurazione di Rete di Listen EVERYWHERE.

### <https://www.listentech.com/support/manuals/>

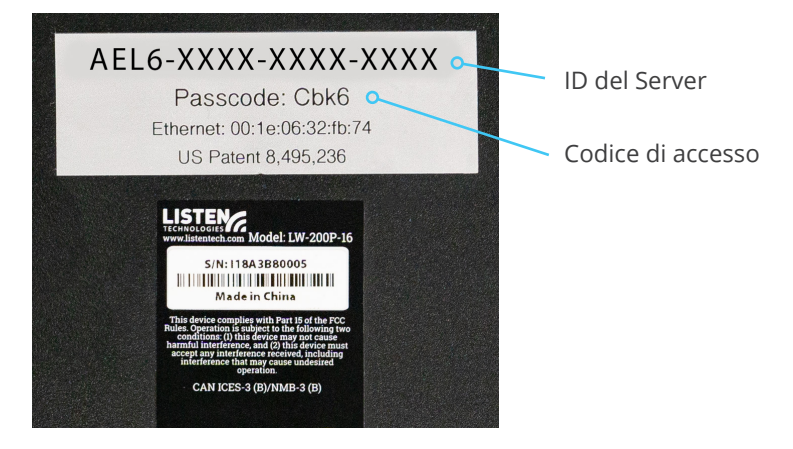

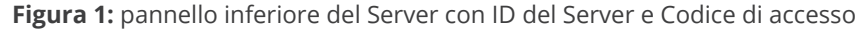

**PASSAGGIO 2 Accesso** 

Ci sono due metodi per accedere nell'Amministrazione del Server. Il metodo 1 utilizza l'ID del Server. Il metodo 2 utilizza l'indirizzo IP del Server.

# **METODO 1 Accedere utilizzando l'ID del Server (preferito)**

Utilizzando un computer o dispositivo mobile connesso alla stessa rete del Server, lanciare il browser web scelto e digitare quanto segue nella barra degli indirizzi del browser:

**Listen EVERYWHERE** 

Kim Ro

### http://<server id>.<domain>/admin

<server id> è l'ID del Server visibile sul pannello inferiore, che inizia con "AEL" includendo le virgolette. <domain> è il nome di dominio delle reti, generalmente "local" o "localhost".

Omettere le parentesi < > ma includere il punto tra server id e il dominio. Di seguito c'è un esempio che utilizza l'ID del Server della Figura 1:

Esempio: http://AEL6-XXXX-XXXX-XXXX.local/admin

Dopo alcuni istanti, il Server risponderà con la Schermata di Accesso (Figura 2A). Inserire "admin" come Nome Utente e il Codice di accesso del Server come Codice di accesso (Figura 2B).

### **METODO 2 Accedere utilizzando l'indirizzo IP del Server**

Per impostazione predefinita, il Server richiede un indirizzo IP dal server DHCP di rete. Per individuare questo indirizzo IP, accedere al router o ad un altro server DHCP sulla tua rete e andare alla ricerca del Server cercando il suo ID del Server e il nome dell'host che inizia con "AEL".

In alternativa, usare uno strumento di scansione della rete per scoprire l'indirizzo IP. Il Server apparirà con il suo ID del Server/nome dell'host che inizia con "AEL" e con un MAC del produttore WIBRAIN. Ecco alcuni esempi degli strumenti di scansione della rete che possono essere usati per identificare l'indirizzo IP:

- Net Analyzer (Android o iOS)
- Fing (Android o iOS)
- Advanced IP Scanner (Windows)
- Bonjour (macOS)
- Avahi (Linux OS)

Una volta che l'indirizzo IP del Server è stato identificato, usare un computer o dispositivo mobile connesso alla stessa rete del Server, inserire quanto segue nella barra degli indirizzi del tuo browser web preferito (omettere le parentesi < >):

### http://<Venue\_Server\_IP>/admin

### Esempio: http://192.168.1.110/admin

Dopo alcuni istanti, il Server risponderà con la Schermata di Accesso (Figura 2A). Inserire "admin" come Nome Utente e il Codice di Accesso del Server come Codice di Accesso (Figura 2B).

# Interfaccia Amministrazione del Server

### **MANUALE IN ITALIANO**

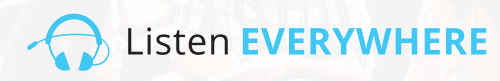

Kim Ro

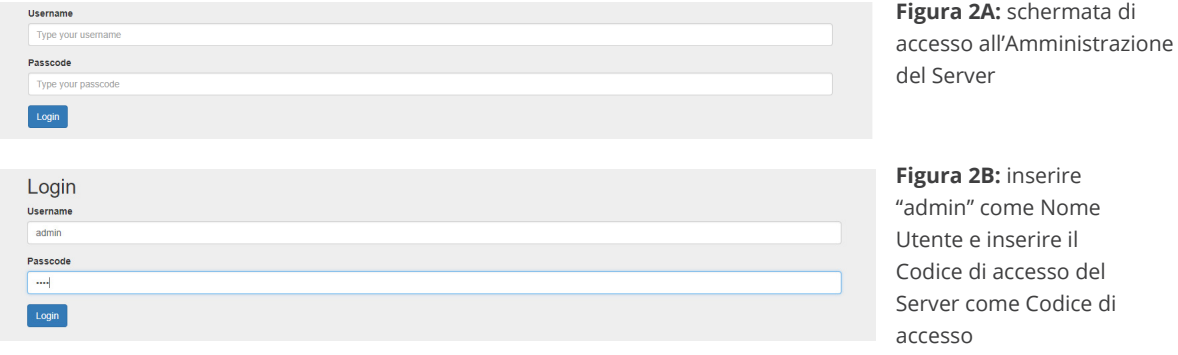

## **PASSAGGIO 3 Visualizzazione della configurazione di rete**

La schermata di "benvenuto" (Figura 3A) appare in seguito ad un accesso avvenuto con successo. Fare clic su "Connessioni di rete" per visualizzare l'attuale configurazione di rete del Server (Figura 3B). Fare clic su "Home" in qualsiasi momento per tornare alla schermata di benvenuto.

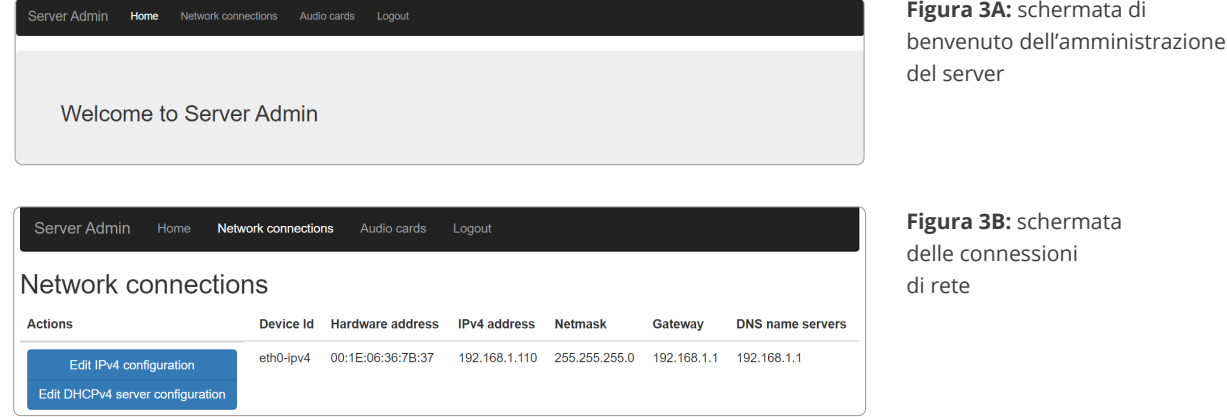

### **La schermata delle connessioni di rete mostra le seguenti informazioni (Figura 3B):**

- **ID dispositivo:** la prima sezione rappresenta il numero di porta dell'interfaccia ethernet sul server Listen EVERYWHERE (porta 0 dell'ethernet), mentre la seconda sezione mostra il Protocollo Internet Versione 4 (ipv4) utilizzato. L'ID dispositivo è in sola lettura, non è configurabile.
- **Indirizzo hardware:** l'indirizzo Ethernet/MAC univoco del Server, che non può essere modificato. È stampato anche nella parte inferiore del server.
- **Indirizzo IPv4:** l'attuale indirizzo IP del Server, assegnato in genere dal server DHCP sulla rete. L'IPv4 può essere modificato facendo clic su "Modifica configurazione IPv4".
- **Maschera di rete:** l'attuale Maschera di rete del Server, assegnato generalmente dal server DHCP sulla rete e usato per creare e gestire la rete. La maschera di rete può essere modificata facendo clic su "Modifica configurazione IPv4."
- **Gateway:** indirizzo IP e nodo centrale per tutto il traffico in direzione di un'altra rete, incluso il traffico destinato a internet. Viene assegnato in genere dal server DHCP sulla rete. Il gateway può essere modificato facendo clic su "Modifica configurazione IPv4".
- **Server dei nomi DNS:** indirizzo/i IP dei server dei nomi DNS usati per convertire un nome di dominio in un indirizzo IP. Viene assegnato in genere dal server DHCP sulla rete, ma può essere modificato facendo clic su "Modifica configurazione IPv4".

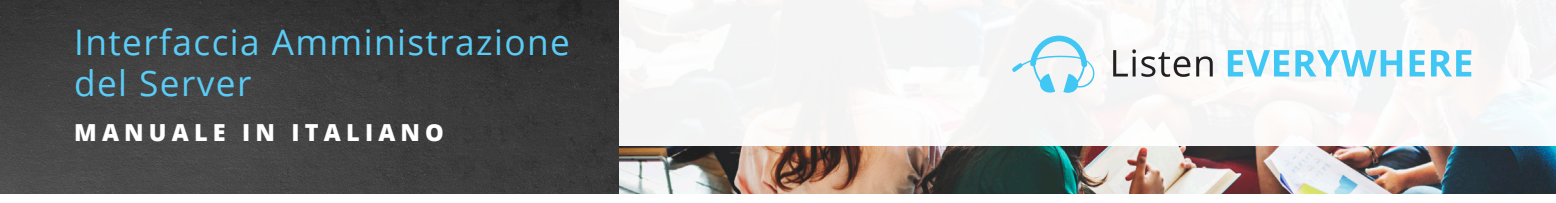

## **PASSAGGIO 4 Modifica della configurazione di rete**

Per configurare le impostazioni dell'IPv4 per la rete locale, basta fare clic sul pulsante blu "Modifica configurazione IPv4" nella parte sinistra della schermata. L'Interfaccia di Amministrazione del Server aprirà una pagina di configurazione di rete (Figura 4).

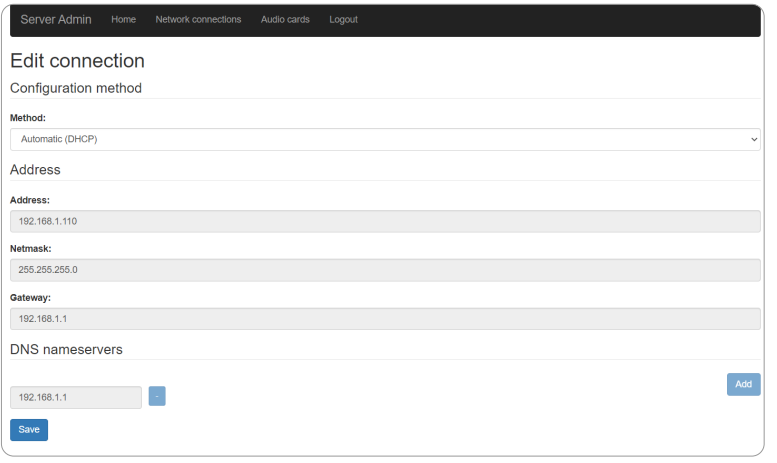

**Figura 4:** schermata di modifica delle connessioni di rete

Per modificare l'indirizzo IP del Server, la maschera di rete, il gateway e i server dei nomi DNS, il menu a discesa "Metodo" dovrà essere impostato su "Statico". Ciò consentirà ai campi di essere modificati.

- **Indirizzo:** inserire un indirizzo IP di rete IPv4 statico in questa casella.
- **Maschera di rete:** inserire la maschera di rete IPv4 della rete di Listen EVERYWHERE.
- **Gateway:** inserire l'indirizzo IP che consente al Server di accedere ad internet. L'accesso a internet consentirà al Server di essere personalizzato tramite i Servizi Cloud di Listen EVERYWHERE.
- **Server dei nomi DNS:** inserire l'indirizzo IP del/dei server dei nomi DNS che si desidera utilizzare facendo clic sul pulsante blu di addizione per aggiungere un nuovo server dei nomi DNS. Un server dei nomi DNS può essere rimosso facendo clic sul pulsante blu di sottrazione.

Fai clic sul pulsante blu "Salva" nella parte inferiore della schermata per salvare le eventuali modifiche al Server. Verrai avvisato che l'applicazione verrà chiusa (Figura 5) e che perderai l'accesso all'Interfaccia di Amministrazione del Server durante l'implementazione della configurazione di rete.

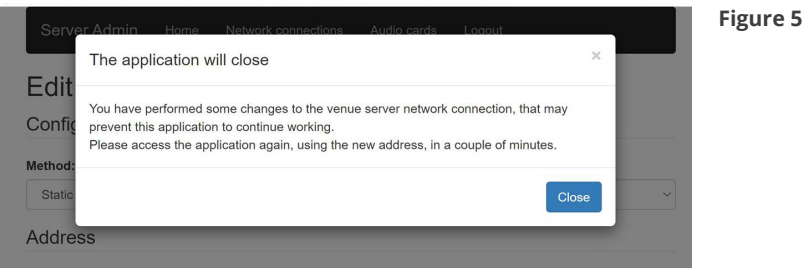

**6**

Se la configurazione di rete del server viene modificata al di fuori dell'attuale sottorete, dovrai connettere il server alla sottorete prevista per qualsiasi ulteriore configurazione e utilizzo.

Se è stato eseguito l'accesso all'Amministrazione del Server tramite il suo indirizzo IP (passaggio 2, metodo 2), sarà necessario utilizzare il nuovo indirizzo IP per effettuare nuovamente l'accesso. Se è stato eseguito l'accesso tramite il suo ID del Server (passaggio 2, metodo 1), basterà aggiornare la pagina per effettuare nuovamente l'accesso.

Si prega di notare che il LED blu del pannello frontale può indicare determinate condizioni del server e della rete. Fare riferimento alla Figura 10 per ulteriori dettagli.

# CONFIGURAZIONE DEL SERVER DHCP

Il server Listen EVERYWHERE può essere configurato per fornire servizi DHCP. Ciò è utile negli scenari in cui viene creata una rete indipendente per Listen EVERYWHERE, quando un server DHCP esistente non è disponibile. Quando viene configurato per essere un server DHCP, il Server assegnerà indirizzi IP e tempi di lease a tutti i dispositivi connessi. È importante notare che quando si utilizza il server Listen EVERYWHERE per i servizi DHCP, il Server non avrà accesso a internet, né lo avranno i dispositivi connessi. Se si desidera avere accesso a internet sulla rete indipendente, si consiglia di disporre di un router con i servizi DHCP abilitati.

Listen EVERYWHERE

Kitch

### **Per abilitare i servizi DHCP:**

sotto l'Interfaccia delle connessioni di rete, fare clic sul pulsante blu "Modifica la configurazione del server DHCPv4" sul lato sinistro della schermata. L'interfaccia dell'Amministrazione del Server consentirà ora di abilitare i servizi DHCP (Figura 6).

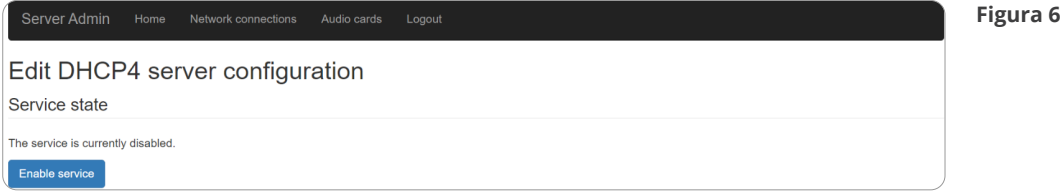

Fare clic sul pulsante blu "Abilita il servizio". Comparirà un messaggio indicante che lo stato del servizio DHCP verrà abilitato e che verrà applicata una configurazione predefinita (Figura 7).

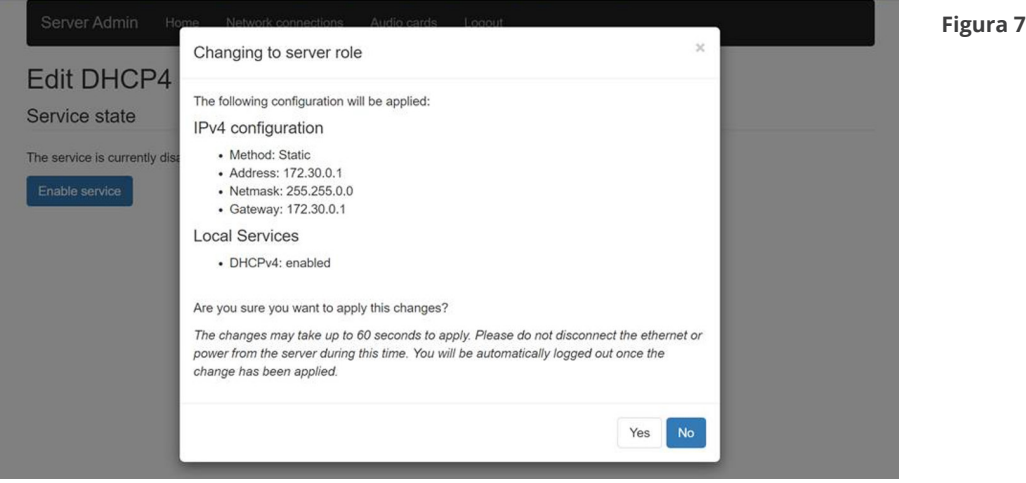

Dopo aver fatto clic su Sì, verrai disconnesso dall'Interfaccia di Amministrazione del Server. Il server Listen EVERYWHERE verrà ora connesso alla rete in cui fornirà i servizi DHCP. Per ulteriori configurazioni, sarà necessario riconnettere il computer o dispositivo mobile a questa nuova rete e riconnettersi all'Interfaccia di Amministrazione del Server. È anche possibile collegare direttamente il server al computer utilizzando un cavo ethernet che permetta al server di assegnare al computer un indirizzo IP e di connettersi nel browser tramite l'ID del server o il nuovo indirizzo IP dei server (172.30.0.1 per impostazione predefinita). Una volta riconnessi, sarà possibile modificare i parametri per il server DHCP (Figura 8).

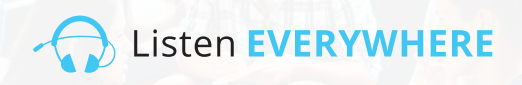

KA-KR

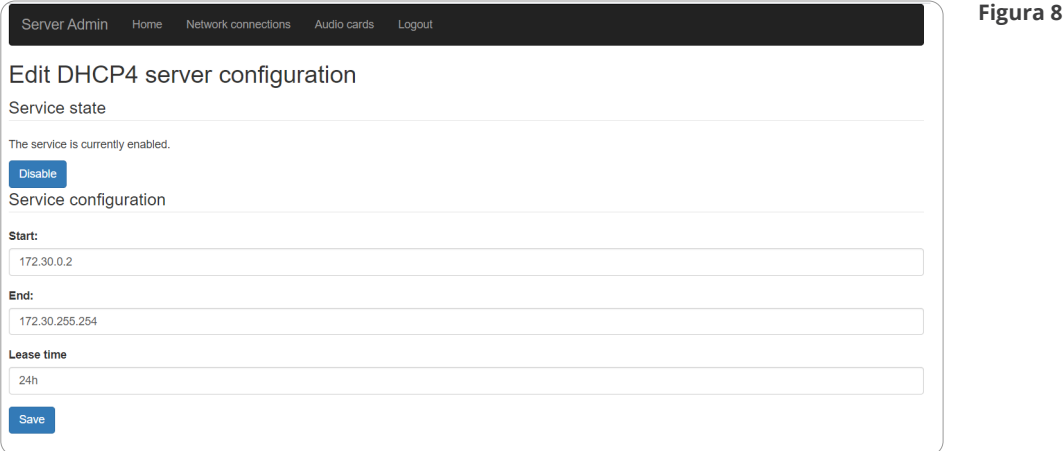

L'inizio e la fine degli indirizzi IP dovranno essere compresi nella la sottorete 172.30.0.0/16, dato che il gateway è impostato su 172.30.0.1.

**Inizio:** 172.30.0.2 per impostazione predefinita. Questo specifica l'inizio dell'intervallo degli indirizzi IP che il server assegnerà.

Fine: 172.30.255.254 per impostazione predefinita. Questo specifica la fine dell'intervallo degli indirizzi IP che il server assegnerà.

**Tempo di lease:** 24 ore per impostazione predefinita. Questo rappresenta la durata del tempo di lease per ogni client. Questo può essere specificato in secondi(s), minuti(m) oppure ore(h).

Fare clic sul pulsante blu "Salva" in basso a sinistra della schermata per salvare eventuali modifiche al Server.

Si prega di notare che il LED blu del pannello frontale può indicare determinate condizioni del server e della rete. Fare riferimento alla Figura 10 per ulteriori dettagli.

# **PASSAGGIO 5** DISCONNESSIONE DALL'INTERFACCIA DI AMMINISTRAZIONE DEL SERVER

Dopo aver configurato il Server fare clic su Disconnettiti nel menu della parte superiore della schermata.

Listen EVERYWHERE

KA-130

# POTENZIALI ERRORI E RIPRISTINO

L'Interfaccia di Amministrazione del Server individuerà errori comuni relativi ad indirizzi IPv4 errati durante la configurazione e avviserà l'utente dell'errore (Figura 9). I messaggi di errore scompariranno quando verranno apportate delle correzioni.

È importante notare che non tutti gli errori della configurazione di rete possono essere individuati. Alcuni errori, come i conflitti degli indirizzi IP sulla rete, si verificheranno dopo che la configurazione verrà salvata e il server riavviato. Quando si verificano errori come questo, lo stato del LED del pannello frontale lampeggerà in modalità allarme indicando che il server ha una configurazione di rete errata e non può comunicare sulla rete. Quando accade ciò, il server tornerà ad una configurazione DHCP nota e funzionante dopo 5 minuti.

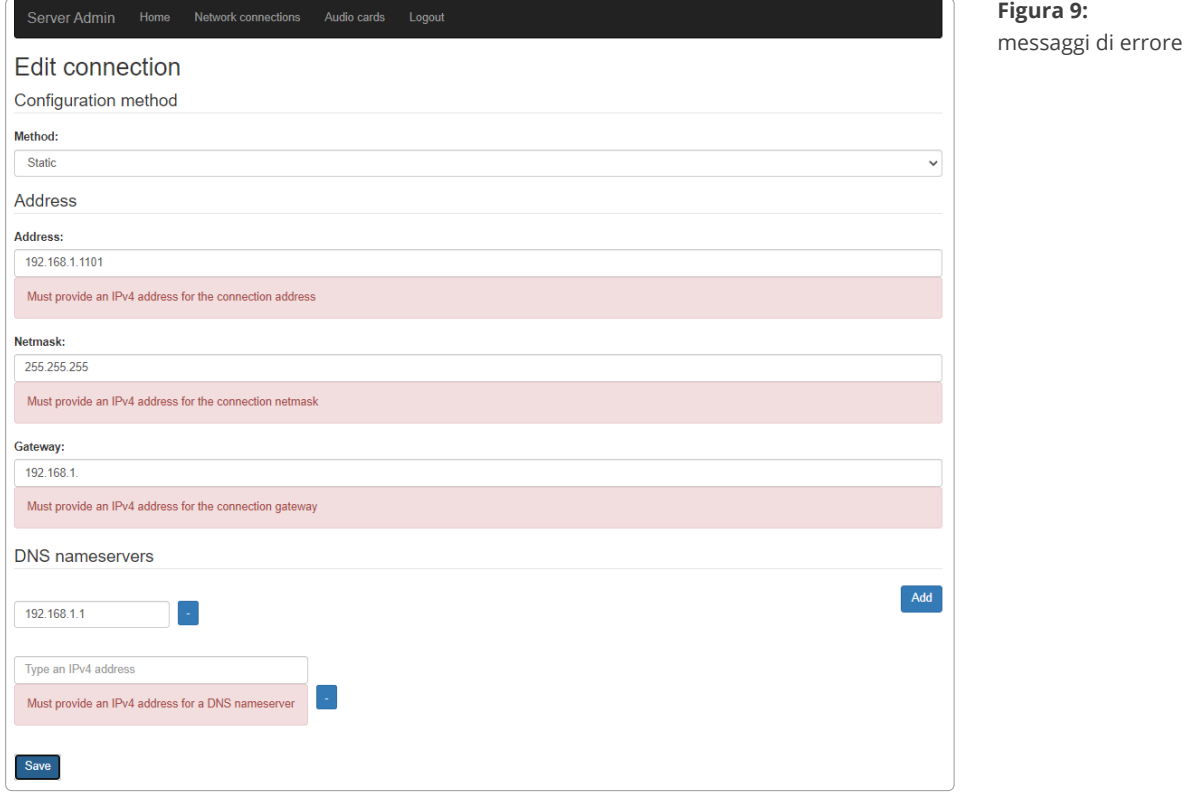

Kitchen Roll

# STATO DEL LED DEL PANNELLO FRONTALE

Il server Listen EVERYWHERE ha un LED blu di alimentazione nella parte frontale che è stato programmato per lampeggiare a intervalli diversi per indicare specifiche condizioni del server e della rete. Ciò consente di verificare rapidamente lo stato del server. Vedi la Figura 10 in basso che mostra l'intervallo di lampeggiamento e la modalità.

**ASIA** 

### **Figura 10**

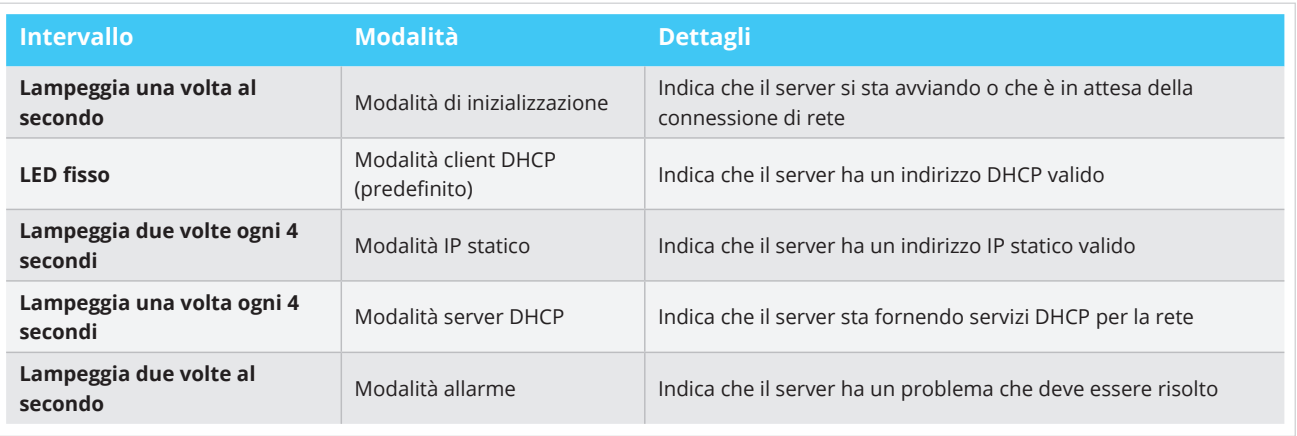

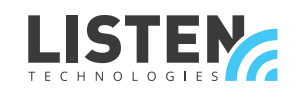

**LISTEN TECHNOLOGIES 14912 Heritage Crest Way, Bluffdale, Utah 84065-4818 USA Phone: +1.801.233.8992 Toll-Free: 1.800.330.0891 www.listentech.com** [Copyright © 1998 - 2021 Listen Technologies Corporation. All rights reserved. 20210125](http://www.listentech.com)